### **WORKSHOP PROBLEM 1e**

# *Spring Element with Nonlinear Analysis Parameters (filter using restart)*

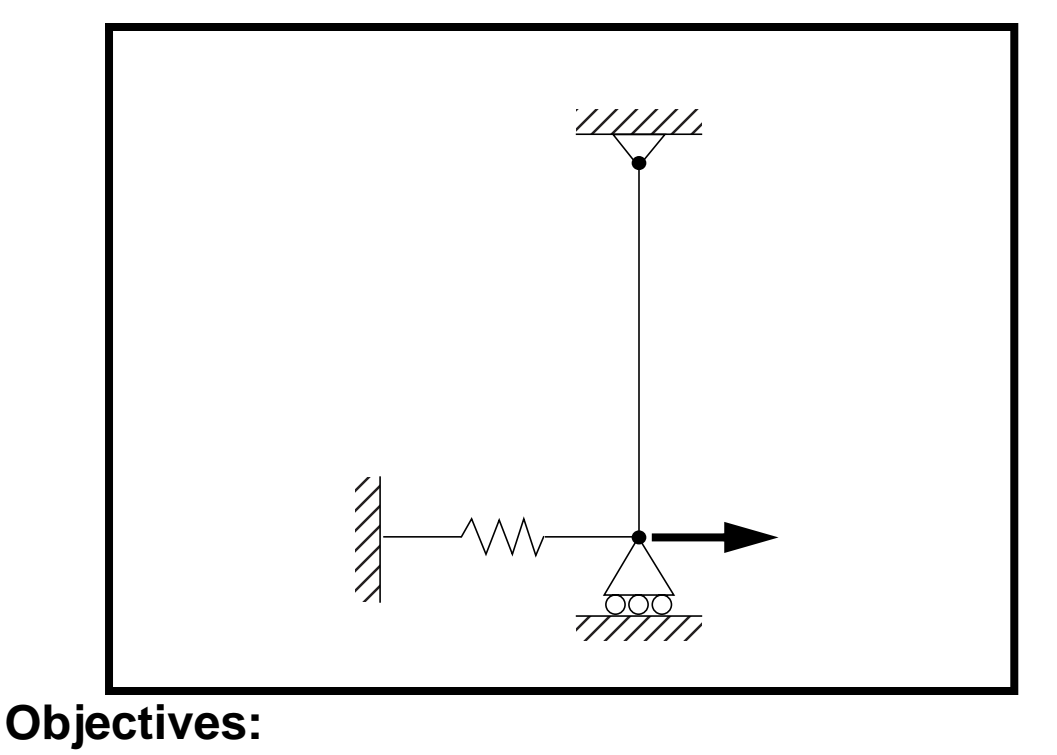

Demonstrate another use of the restart feature in a multistep analysis by keeping only the first part of the analysis as a separate result file.

**1e-2** MSC/NASTRAN 103 Exercise Workbook

### **Model Description:**

**For the structure below:**

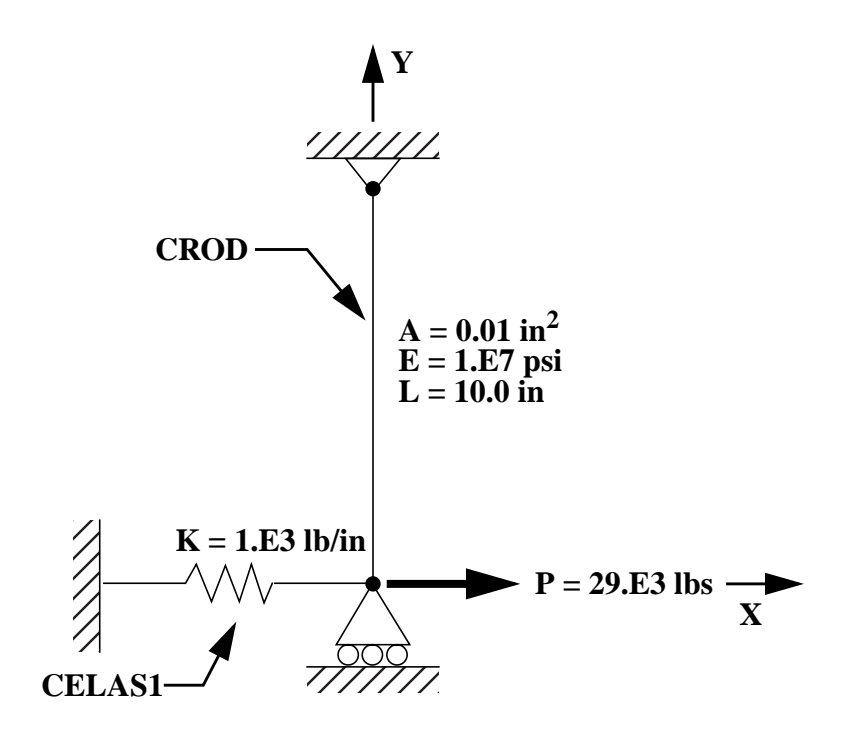

#### **Add Case Control commands and Bulk Data Entries to:**

1. Restart the analysis, keeping only the first 8 increments(subcase 1 and half of subcase 2).

### **Suggested Exercise Steps:**

- Modify the existing MSC/NASTRAN input file by adding the subcase and appropriate restart analysis control parameters and saving it as **prob1e.dat**.
- Request the data stored in **prob1c** analysis run to be used in the current analysis (ASSIGN, RESTART).
- Designate the appropriate restart parameters (LOOPID, SUBID).
- Delete all entries in the existing Bulk Data section.
- Generate an input file and submit it to the MSC/NASTRAN solver for nonlinear static analysis.
- Review the results.

### **Input File from Workshop 1c for Modification:**

### **prob1c.dat**

```
ASSIGN OUTPUT2 = 'prob1c.op2' , UNIT=12
ID NAS103, WORKSHOP 1C SOLUTION
TIME 10
SOL 106 $ NONLIN
CEND
TITLE=SIMPLE ROD SPRING - COLD ANALYSIS AND RESTART WORKSHOP
SUBTITLE=GEOMETRIC NONLINEAR
ECHO=BOTH
DISP=ALL
OLOAD=ALL
FORCE=ALL$
SPCF=ALL
$ APPLY X LOAD
$
SUBCASE 10 $ LOAD=16.E03
LABEL=APPLY LOAD P IN X DIRECTION = 16E+03LOAD=1 NLPARM=10
SUBCASE 20 $ LOAD=24.E03
 LABEL=APPLY LOAD P IN X DIRECTION = 24E+03
 LOAD=2
 NLPARM=20
SUBCASE 30 $ LOAD=29.E03
 LABEL=APPLY LOAD P IN X DIRECTION = 29E+03
LOAD=3 NLPARM=30
OUTPUT(PLOT)
  SET 1 ALL
  MAXI DEFO 5.
  AXES Z, X, Y
  VIEW 0., 0., 0.
  FIND SCALE ORIGIN 1 SET 1
  PLOT STATIC 0 MAXIMUM DEFORMATION 5. SET 1
BEGIN BULK
PARAM, POST, -1
PARAM, PATVER, 3.0
GRID, 1, 0, 0.0, 0.0, 0.0, , 23456
GRID, 3, 0, 0.0, 10.0, 0.0, , 123456
CROD, 3, 3, 3, 1
```
CELAS1, 2, 2, 1, 1, 0 PROD, 3, 3, .01 PELAS, 2, 1.0E3 MAT1, 3, 1.0E7 FORCE, 1, 1, 0, 1.6E4, 1.0 FORCE, 2, 1, 0, 2.4E4, 1.0 FORCE, 3, 1, 0, 2.9E4, 1.0 PARAM, LGDISP,1 NLPARM, 10, 4, , SEMI, , , , YES NLPARM, 20, 8, , AUTO, , , W, YES NLPARM, 30, 2 ENDDATA

### **Exercise Procedure:**

- **1. Users who are not utilitizing MSC/PATRAN for generating an input file should go to Step 4, otherwise, proceed to step 2.**
- 2. Open the existing database called **prob1a.db**.

#### **File/Open...**

*Database List* **prob1a** 

**OK**

3. Set up the new subcase and restart parameters through the analysis form.

#### ◆ **Analysis**

Action:

*Object:* 

*Method:* 

**Select an Initial Job** 

 $Restart Job Name$ 

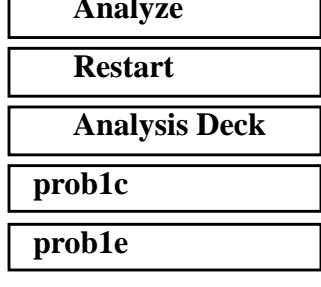

#### **Restart Parameters...**

*Start from Version Number =* **1**

*Start from Increment Number (LOOPID) =* **8**

*Start from Subcase Number (SUBID+1) =* **4**

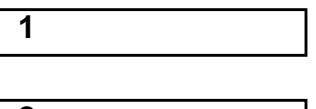

■ Save Old Restart Data

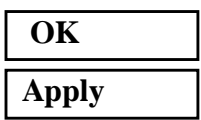

An input file called **prob1e.bdf** will be generated. MSC/PATRAN users should now proceed to **Step 5**.

### **Generating an input file for MSC/NASTRAN Users:**

```
4. MSC/NASTRAN users can generate an input file using
             the the input file from a previous exercise (prob1c.dat).
             The result should be similar to the output below
             (prob1e.dat):
ASSIGN OUTPUT2 = 'prob1e.op2' , UNIT=12
ASSIGN MASTER = 'prob1c.MASTER'
RESTART VERSION=1,KEEP
ID NAS103, WORKSHOP 1E SOLUTION
TIME 10
SOL 106 $ NONLIN
CEND
TITLE=SIMPLE ROD SPRING - COLD ANALYSIS AND RESTART WORKSHOP
SUBTITLE=GEOMETRIC NONLINEAR
ECHO=BOTH
PARAM,LOOPID,8
PARAM,SUBID,4
DISP=ALL
OLOAD=ALL
FORCE=ALL$
SPCF=ALL
$ APPLY X LOAD
$
SUBCASE 10 $ LOAD=16.E03
 LABEL=APPLY LOAD P IN X DIRECTION = 16E+03
LOAD=1 NLPARM=10
SUBCASE 20 $ LOAD=24.E03
LABEL=APPLY LOAD P IN X DIRECTION = 24E+03 LOAD=2
 NLPARM=20
SUBCASE 30 $ LOAD=29.E03
LABEL=APPLY LOAD P IN X DIRECTION = 29E+03LOAD=3 NLPARM=30
```
OUTPUT(PLOT) SET 1 ALL MAXI DEFO 5. AXES Z, X, Y VIEW 0., 0., 0. FIND SCALE ORIGIN 1 SET 1 PLOT STATIC 0 MAXIMUM DEFORMATION 5. SET 1 BEGIN BULK ENDDATA

### **Submit the input file for analysis:**

- 5. Submit the input file to MSC/NASTRAN for analysis.
	- 5a. To submit the MSC/PATRAN **.bdf** file, find an available UNIX shell window. At the command prompt enter **nastran prob1e.bdf scr=yes**. Monitor the analysis using the UNIX **ps** command.
	- 5b. To submit the MSC/NASTRAN **.dat** file, find an available UNIX shell window and at the command prompt enter **nastran prob1e.dat scr=yes**. Monitor the analysis using the UNIX **ps** command.
- 6. When the analysis is completed, edit the **prob1e.f06** file and search for the word **FATAL**. If no matches exist, search for the word **WARNING**. Determine whether existing WARNING messages indicate modeling errors.
- 6a. While still editing **prob1e.f06**, search for the word:
- **DISPLACE** (spaces are necessary).

What is the x-displacement of the guided end at the end of the restart?

 $T1 =$ 

**1e-10** MSC/NASTRAN 103 Exercise Workbook

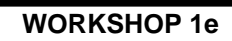

## **Comparison of Results:**

7. Compare the results obtained in the **.f06** file with the results on the following page:

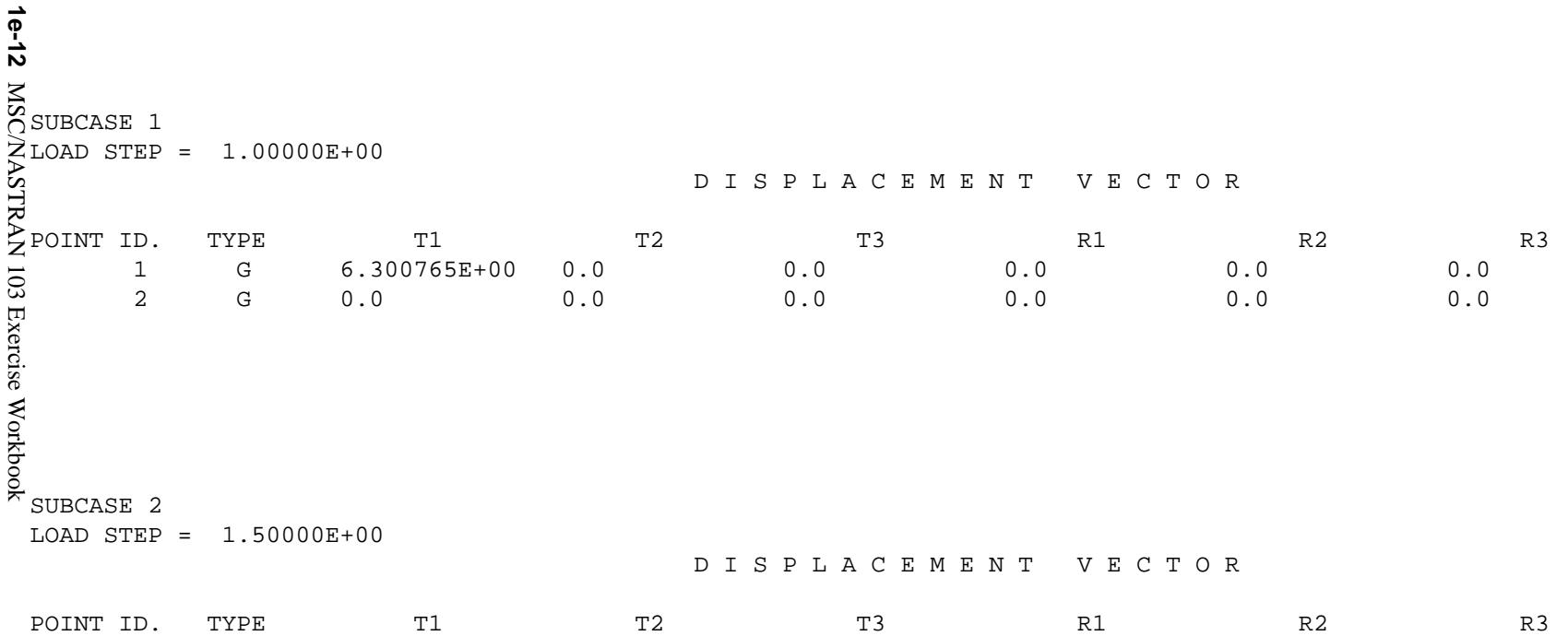

 $\overline{\phantom{a}}$ 

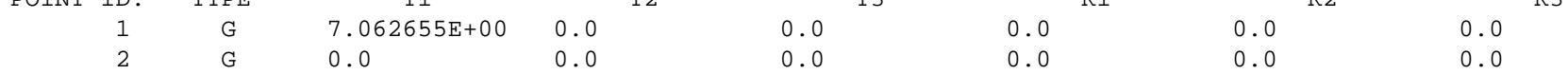

#### **8. This ends the exercise for MSC/NASTRAN users. MSC/PATRAN users should proceed to the next step.**

9. Open a new database to import the results into.

First, close the present database.

#### **File/Close**

Next, create a new database called **prob1e.db**

**File/New...**

*New Database Name* 

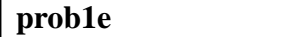

**OK**

In the **New Model Preference** form set the following:

*Analysis Type:* **Structural**

**OK**

Tolerance: ● **Default** *Analysis Code:* **MSC/NASTRAN**

10. Proceed with the Reverse Translation process, that is, importing the **prob1e.op2** results file into MSC/PATRAN. To do this, return to the **Analysis** form and proceed as follows:

#### ◆ **Analysis**

**Select Results File...**

*Selected Results File* **prob1e.op2**

#### **OK**

**Apply**

*Action:* **Read Output2** *Object:* **Both** 

*Method:* **Translate Translate** 

MSC/NASTRAN 103 Exercise Workbook **1e-13**

11. When the translation is complete bring up the **Results** form.

Now we will generate the fringe plot of the model.

#### ◆ **Results**

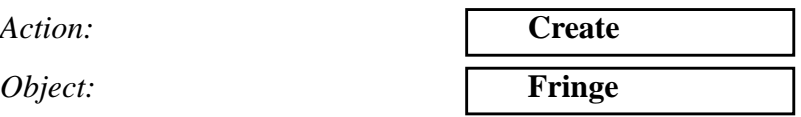

Now click on the **Select Results** icon.

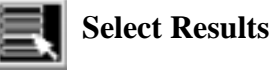

*Select Result Case(s) (Sequentially select the resul cases.)*

*Select Fringe Result* **Displacements, Translational**

*Quantity:* **Magnitude**

Next click on the **Target Entities** icon.

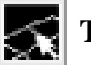

**Target Entities**

*Target Entity:* **Current Viewport**

Click on the **Display Attributes** icon.

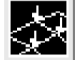

**Display Attributes**

*Display:* **Free Edges Free Edges** 

*Style:* **Discrete/Smooth**

For better visual quality of the fringe plot, change the width of the line.

*Width: (Select the third line from top.)*

**1e-14** MSC/NASTRAN 103 Exercise Workbook

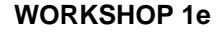

Now click on the **Plot Options** icon.

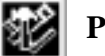

#### **Plot Options**

 $Coordinate$  *Transformation:* 

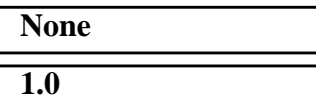

*Scale Factor* **1.0**

**Apply**

The final fringe plot displaying the physical deformation of the model can be created as follows:

#### ◆ **Results**

*Action:* **Create**

*Object:* **Deformation**

Now click on the **Select Results** icon.

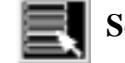

**Select Results**

*Select Result Case(s) (Sequentially select the resul*

**Select Fringe Result** 

*Show As:* **Resultant**

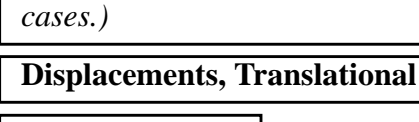

Click on the **Display Attributes** icon.

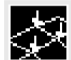

**Display Attributes**

*Line Width: (Select the third line from top.)*

In order to see the deformation results accurately, set the Scale Interpretation to True Scale with a Scale Factor of 1.

*Scale Interpretation* ● *True Scale* 

*Scale Factor* **1.0**

MSC/NASTRAN 103 Exercise Workbook **1e-15**

■ *Show Undeformed* 

*Line Width: (Select the third line from top.)*

Now click on the **Plot Options** icon .

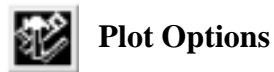

*Coordinate Transformation:* 

**Scale Factor** 

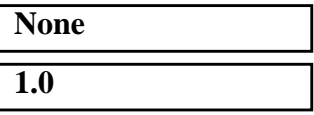

**Apply**

As you look at each result case, you will notice that the change in deflection lessens as more of the loading force is axially distributed. This is the benefit of running a nonlinear geometric analysis, which accounts for large displacements that change the distribution of the force along the beam.

You will also notice that the analysis focuses on the early increments of the deformation. Often times it is useful to filter through an analysis (with restart) and save only the portion you wish to look at.

Quit MSC/PATRAN when you have completed this exercise.

### **MSC/PATRAN .bdf file: prob1e.bdf**

```
$ NASTRAN input file created by the MSC MSC/NASTRAN input file
$ translator ( MSC/PATRAN Version 7.5 ) on January 16, 1998 at
$ 13:27:25.
ASSIGN OUTPUT2 = 'prob1e.op2', UNIT = 12$ Direct Text Input for File Management Section
ASSIGN MASTER='prob1c.MASTER'
RESTART VERSION=1,KEEP
$ Nonlinear Static Analysis, Database
SOL 106
TIME 600
$ Direct Text Input for Executive Control
CEND
SEALL = ALLSUPER = ALLTITLE = MSC/NASTRAN job created on 16-Jan-98 at 13:27:19
PARAM,LOOPID,8
PARAM,SUBID,4
ECHO = NONE
MAXLINES = 999999999
$ Direct Text Input for Global Case Control Data
SUBCASE 1
$ Subcase name : case_1
  SUBTITLE=case_1
 NLPARM = 1SPC = 2LOAD = 2 DISPLACEMENT(SORT1,REAL)=ALL
  SPCFORCES(SORT1,REAL)=ALL
  FORCE(SORT1,REAL,BILIN)=ALL
$ Direct Text Input for this Subcase
SUBCASE 2
$ Subcase name : case_2
  SUBTITLE=case_2
 NLPARM = 2SPC = 2LOAD = 4 DISPLACEMENT(SORT1,REAL)=ALL
  SPCFORCES(SORT1,REAL)=ALL
  FORCE(SORT1,REAL,BILIN)=ALL
$ Direct Text Input for this Subcase
SUBCASE 3
```
\$ Subcase name : case\_3 SUBTITLE=case\_3  $NLPARM = 3$  $SPC = 2$  $LOAD = 6$  DISPLACEMENT(SORT1,REAL)=ALL SPCFORCES(SORT1,REAL)=ALL FORCE(SORT1,REAL,BILIN)=ALL \$ Direct Text Input for this Subcase BEGIN BULK /,1,999999 PARAM POST -1 PARAM PATVER 3. PARAM AUTOSPC NO PARAM COUPMASS -1 PARAM K6ROT 100. PARAM WTMASS 1. PARAM LGDISP 1 PARAM,NOCOMPS,-1 PARAM PRTMAXIM YES NLPARM 1 4 SEMI 5 25 PW YES + A + A .001 1.-7 NLPARM 2 8 AUTO 5 25 W YES + B  $+$  B 1.-7 NLPARM 3 5 AUTO 5 25 PW NO + C + C .001 1.-7 \$ Direct Text Input for Bulk Data \$ Elements and Element Properties for region : prop\_1 PROD 1 1 .01 CROD 1 1 1 2 \$ Elements and Element Properties for region : prop\_2 PELAS 2 1000. CELAS1 2 2 1 1 \$ Referenced Material Records \$ Material Record : mat\_1 \$ Description of Material : Date: 19-Jun-97 Time: 15:12:40 MAT<sub>1</sub> 1 1.+7 \$ Nodes of the Entire Model GRID 1 0. 0. 0. GRID 2 0. 10. 0. \$ Loads for Load Case : case\_1 SPCADD 2 7 9 LOAD 2 1. 1. 1 \$ Loads for Load Case : case\_2 LOAD 4 1. 1. 3

### **WORKSHOP 1e** *Spring Element w/ Nonlin Params*

\$ Loads for Load Case : case\_3 LOAD 6 1. 1. 5 \$ Displacement Constraints of Load Set : constraint\_1 SPC1 7 123456 2 \$ Displacement Constraints of Load Set : constraint\_2 SPC1 9 23456 1 \$ Nodal Forces of Load Set : load\_3 FORCE 5 1 0 29000. 1. 0. 0. \$ Nodal Forces of Load Set : load\_1 FORCE 1 1 0 16000. 1. 0. 0. \$ Nodal Forces of Load Set : load\_2 FORCE 3 1 0 24000. 1. 0. 0. \$ Referenced Coordinate Frames ENDDATA e1a39146

**1e-20** MSC/NASTRAN 103 Exercise Workbook